# **CHAPTER 19 EXERCISES**

# **1. Create One Viewport in Paper Space**

Begin a *New* drawing. In the *Create New Drawing* dialog box, select *Use a Wizard*, then *Advanced Setup*. Select *Architectural Units,* accept the defaults for *Angle*, *Angle Measure*, and *Angle Direction*. For *Area* enter **72'** x **48'** and select the *Finished* button.

Select the *Layout1* tab at the bottom of the drawing screen (notice how the UCS icon changes). Using *Pagesetup*, select a **B** size sheet for the layout. Depending on your default layout setup, resize the existing viewport (if one exists) or use *Vports* to create one viewport. Size the viewport so it occupies approximately half of the area in the layout as shown in Figure AR19-1. Create two new layers, **VPORTS** and **PLAN**. Use *Properties* to change the viewport border to the **VPORTS** layer.

# **Figure AR19-1**

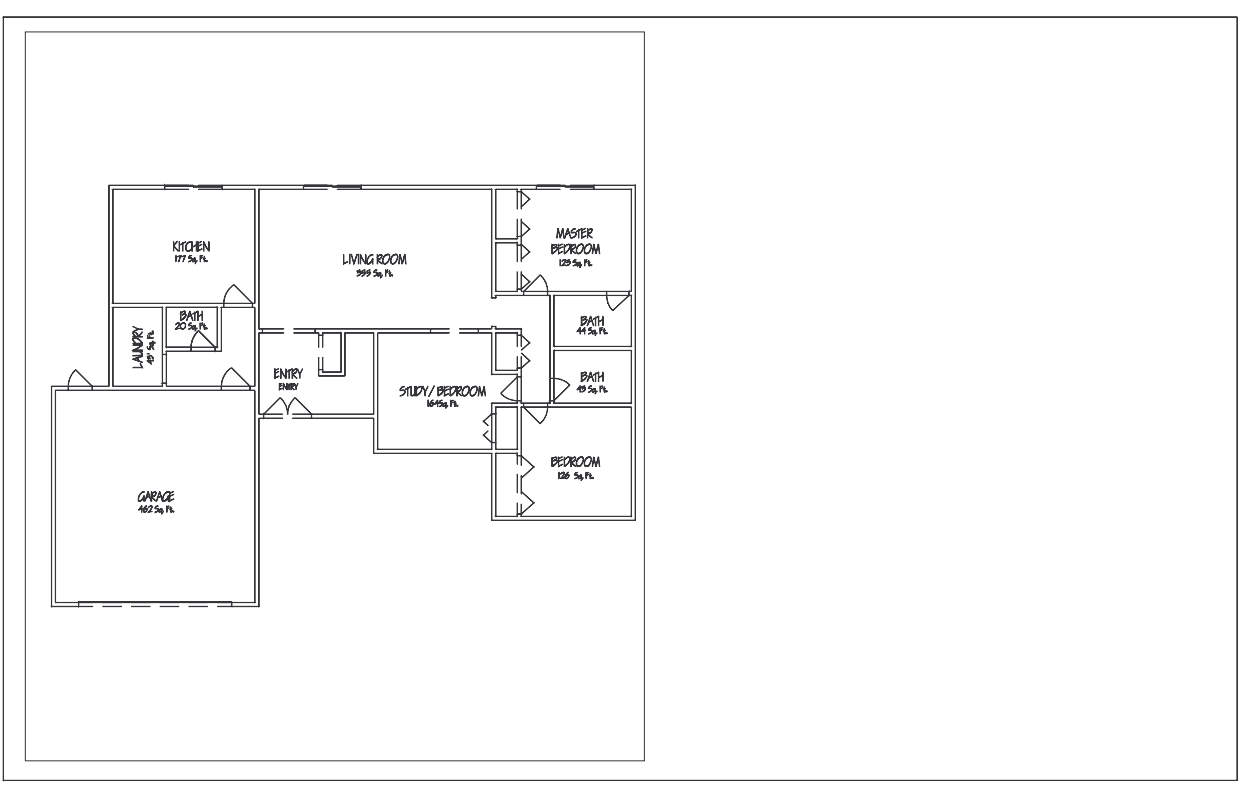

Change to model space by selecting the *Model* tab at the bottom of the drawing editor. Next, enter *Insert* to insert the **PLAN** drawing you last worked on in Chapter 18 (Chapter 21 will give complete instructions on the *Insert* command). When the *Insert* dialog box appears, use the *Browse* button to locate PLAN.DWG and insert it into the current drawing at insertion point of *0,0*. Next, perform a *Zoom Extents*. Change the PLAN drawing to the **PLAN** layer. Finally, set the *LTSCALE* to **48**.

Switch to the *Layout1* tab. Select the viewport border and set the viewport scale by using *Properties* window or the viewport scale drop-down list in the *Viewports* tool bar. Set the scale to **1/16"=1'**. If necessary, *Pan* the drawing to fit in this viewport as shown in Figure AR19-1. Finally, *Save* the drawing and name it **DETAILS**.

# **2. Create a Second Viewport**

For the this portion of the exercise you need WALLSECT.DWG. This file is available at the www.mhhe.com/leach website in the **Symbols** folder.

Activate *Layout1*. Create a second viewport using the *Vports* command and size the new viewport to occupy the other side of the layout as shown in Figure AR19-2. Make sure the new viewport is also on layer **VPORTS**.

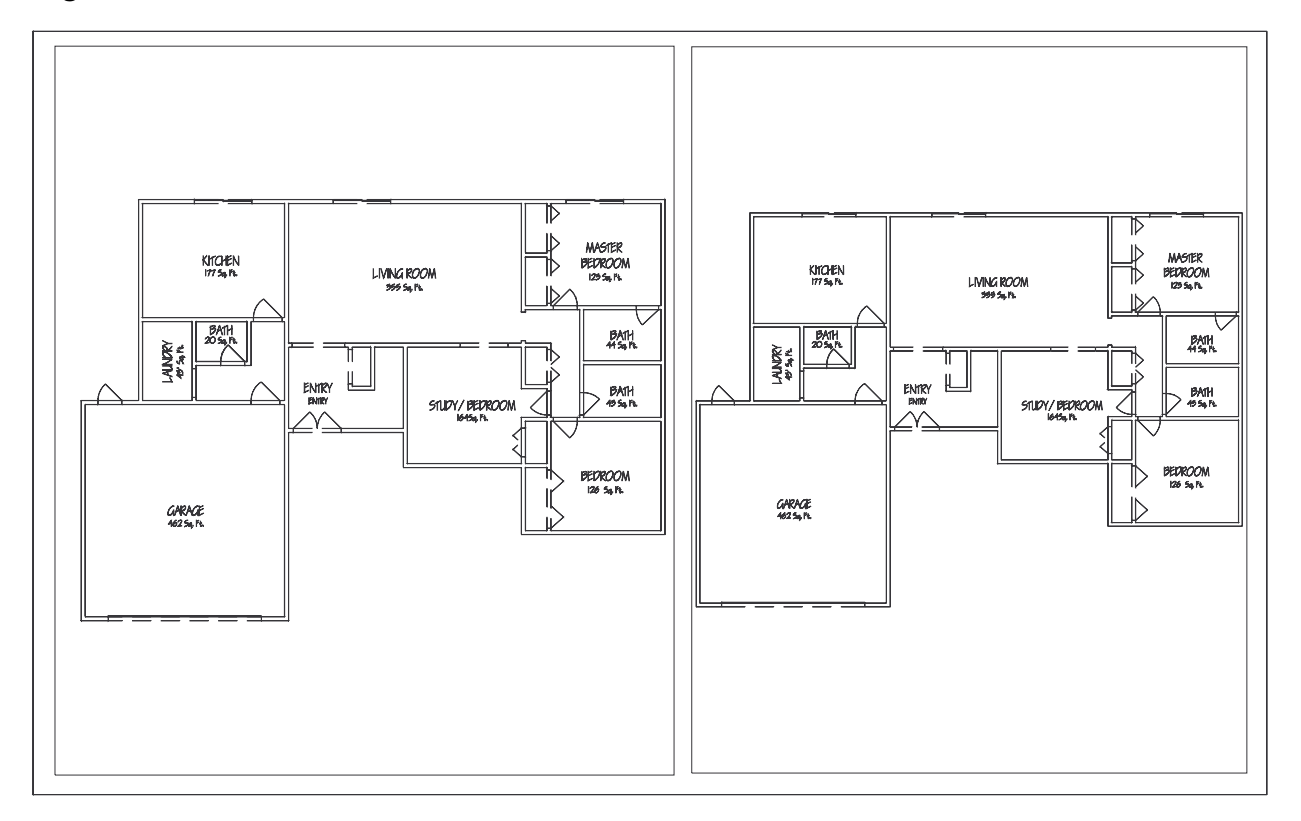

# **Figure AR19-2**

Notice that the floor plan is visible in both viewports, so you will have to *Freeze* the appropriate layer for the PLAN drawing in the new viewport. Change to model space inside the viewport by double-clicking inside the new viewport or by clicking on the *PAPER/MODEL* button on the Status bar. Access the *Layer Properties Manager* and select *Active Viewport Freeze* for the **PLAN** layer as shown in Figure AR19-3.

Next, make layer *0* current and *Insert* the **WALLSECT** drawing into model space. Use an inser-

# **Figure AR19-3**

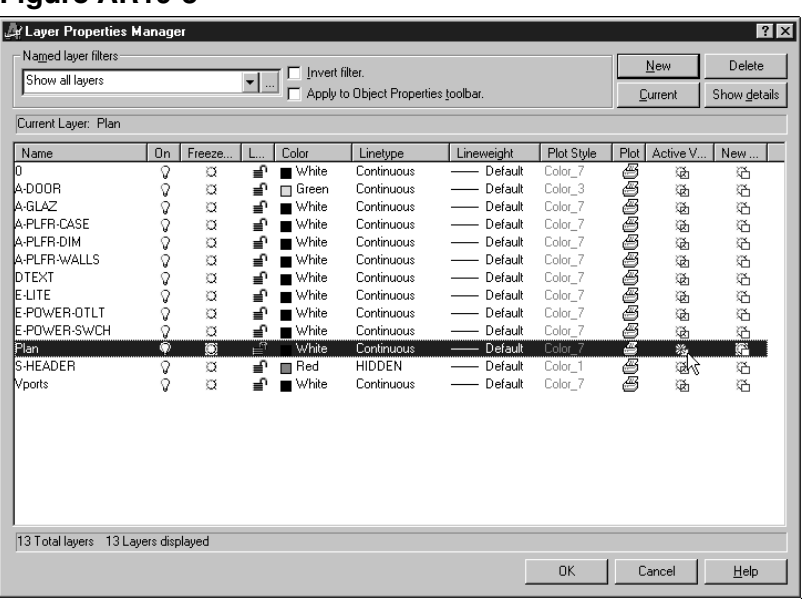

tion base point of **0,0** and scale factor of **1**. Create a new *Layer* called **SECTION** and use *Properties* to change the **WALLSECT** drawing to the **SECTION** layer.

At this stage, the WALLSECT drawing is visible in the both viewports. Make the left viewport that contains the PLAN drawing active and select *Active Viewport Freeze* **for** the **SECTION** layer. The wall section should then appear only in the right viewport. Set the viewport scale for the new viewport (using any method) to *3/8"=1'* to size the wall section appropriately. Use *Pan* inside the viewport to position the wall section appropriately. Compare your drawing to that in Figure AR19-4.

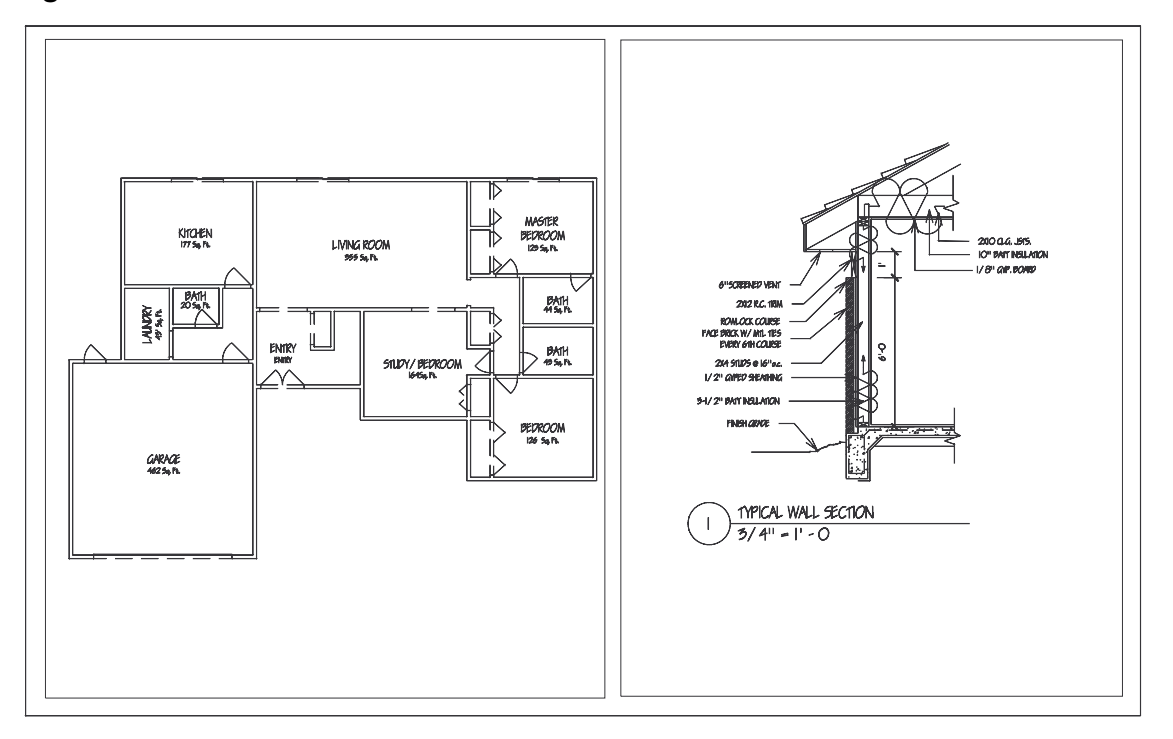

#### **Figure AR19-4**

Notice that the wall section drawing already contains text indicating the incorrect scale. Change the viewport border using *Stretch* or by selecting the viewport grips (discussed in Chapter 23) and bring the bottom of the viewport border up enough to cover the existing text at the bottom of the drawing. Finally, use *Dtext* in paper space to create a label for both of the drawings giving the name and scale of each to achieve a layout the appears similar to that in Figure AR19-4. *Freeze* layer **VPORTS** and *SaveAs* **DETAILS**.

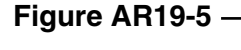

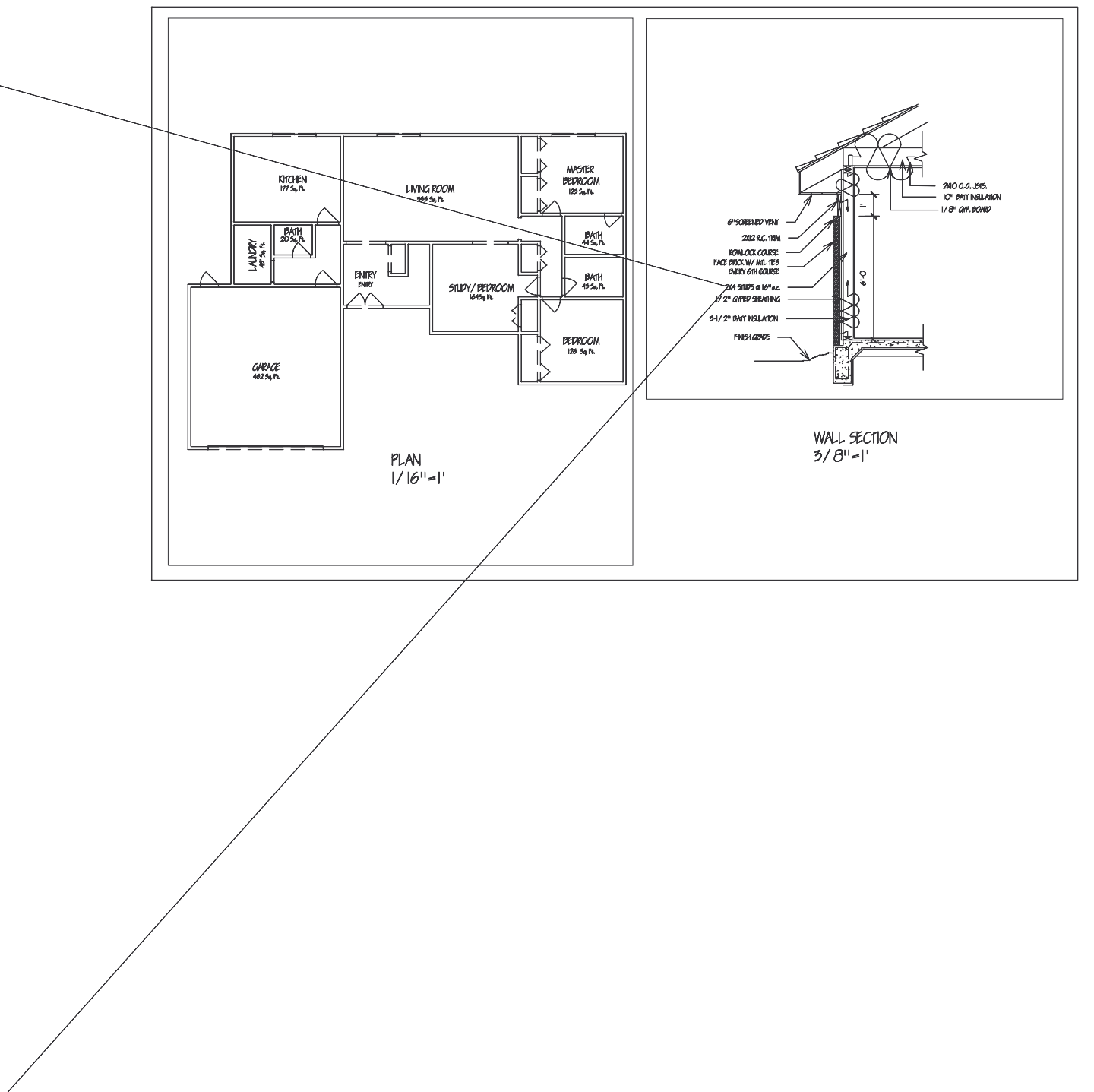